### **APC-8152**

Socket 478 based Intel® Pentium® 4 Processors Industrial Panel PC With 15" TFT LCD & Two free expansion slots

> APC-8152 Manual 4th Ed August 2008

## Copyright Notice

This document is copyrighted, 2008. All rights are reserved. The original manufacturer reserves the right to make improvements to the products described in this manual at any time without notice.

No part of this manual may be reproduced, copied, translated, or transmitted in any form or by any means without the prior written permission of the original manufacturer. Information provided in this manual is intended to be accurate and reliable. However, the original manufacturer assumes no responsibility for its use, nor for any infringements upon the rights of third parties, which may result from its use.

The material in this document is for product information only and is subject to change without notice. While reasonable efforts have been made in the preparation of this document to assure its accuracy, AAEON, assumes no liabilities resulting from errors or omissions in this document, or from the use of the information contained herein.

AAEON reserves the right to make changes in the product design without notice to its users.

#### **Acknowledgments**

- Award is a trademark of Award Software International, Inc.
- IBM, PC/AT, PS/2 and VGA are trademarks of International Business Machines Corporation.
- Intel and Pentium are trademarks of Intel Corporation.
- Microsoft Windows ® is a registered trademark of Microsoft Corporation.
- RTL is a trademark of Realtek Semi-Conductor Co., Ltd.
- ESS is a trademark of ESS Technology, Inc.
- UMC is a trademark of United Microelectronics Corporation.
- SMI is a trademark of Silicon Motion, Inc.
- Creative is a trademark of Creative Technology LTD.

All other product names or trademarks are properties of their respective owners.

### **Packing List**

Before you begin installing your card, please make sure that the following materials have been shipped:

- 1 APC-8152 AAEON Panel PC
- 10 Panelmount clips & screws
- 1 Screw Bag
- 1 Waterproof Sponge
- 1 Jumper Cap
- 2 Easy stands
- 1 Power Cord (optional)
- 1 CD-ROM for manual (in PDF format) and drivers

If any of these items are missing or damaged, you should contact your distributor or sales representative immediately.

#### **Safety & Warranty**

- 1. Read these safety instructions carefully.
- 2. Keep this user's manual for later reference.
- 3. Disconnect this equipment from any AC outlet before cleaning. Do not use liquid or spray detergents for cleaning. Use a damp cloth.
- 4. For pluggable equipment, the power outlet must be installed near the equipment and must be easily accessible.
- 5. Keep this equipment away from humidity.
- 6. Put this equipment on a reliable surface during installation. Dropping it or letting it fall could cause damage.
- 7. The openings on the enclosure are for air convection. Protect the equipment from overheating. DO NOT COVER THE OPENINGS.
- 8. Make sure the voltage of the power source is correct before connecting the equipment to the power outlet.
- 9. Position the power cord so that people cannot step on it. Do not place anything over the power cord.
- 10. All cautions and warnings on the equipment should be noted.
- 11. If the equipment is not used for a long time, disconnect it from the power source to avoid damage by transient over-voltage.
- 12. Never pour any liquid into an opening. This could cause fire or electrical shock.
- 13. Never open the equipment. For safety reasons, only qualified service personnel should open the equipment.
- 14. If any of the following situations arises, get the equipment checked by service personnel:
	- a. The power cord or plug is damaged.
	- b. Liquid has penetrated into the equipment.
	- c. The equipment has been exposed to moisture.

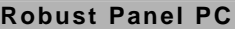

- d. The equipment does not work well, or you cannot get it to work according to the users manual.
- e. The equipment has been dropped and damaged.
- f. The equipment has obvious signs of breakage.
- 15. DO NOT LEAVE THIS EQUIPMENT IN AN UNCONTROLLED ENVIRONMENT WHERE THE STORAGE TEMPERATURE IS BELOW -20° C (-4°F) OR ABOVE 60° C (140° F). IT MAY DAMAGE THE EQUIPMENT.
- 16. External equipment intended for connection to signal input/output or other connectors, shall comply with relevant UL / IEC standard (e.g. UL 60950 for IT equipment and UL 2601-1 / IEC 60601 series for medical electrical equipment). In addition, all such combinations – systems – shall comply with the standard IEC 60601-1-1, Safety requirements for medical electrical systems. Equipment not complying with UL 2601-1 shall be kept outside the patient environment, as defined in the standard.

#### **FCC**

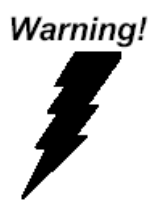

**This device complies with Part 15 FCC Rules. Operation is subject to the following two conditions: (1) this device may not cause harmful interference, and (2) this device must accept any interference received including interference that may cause undesired operation.** 

#### **Robust Panel PC APC-8152**

#### **Below Table for China RoHS Requirements**  产品中有毒有害物质或元素名称及含量

#### **AAEON Panel PC/ Workstation**

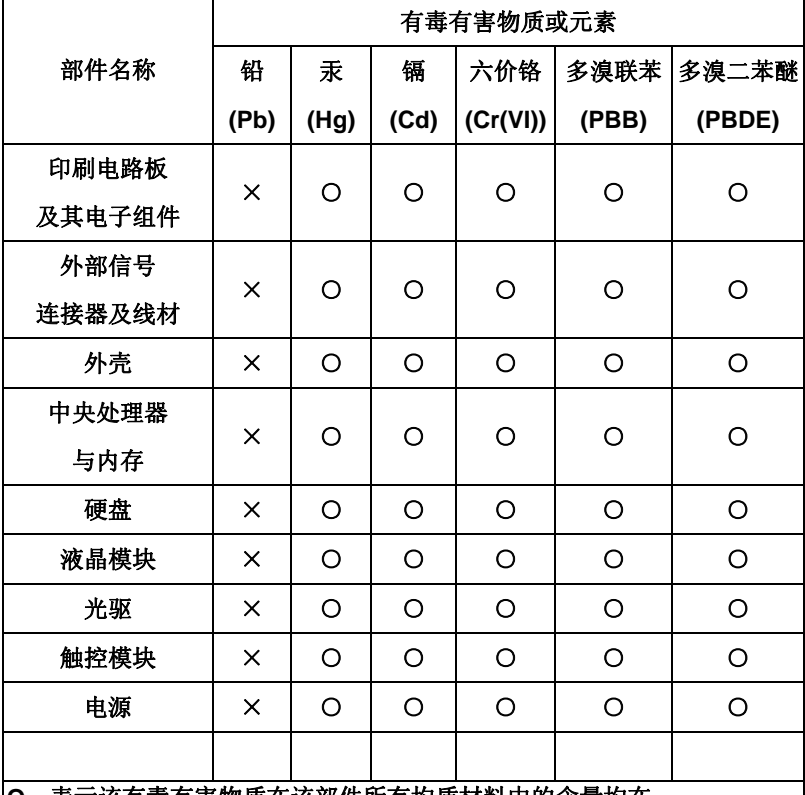

**O**:表示该有毒有害物质在该部件所有均质材料中的含量均在 **SJ/T 11363-2006** 标准规定的限量要求以下。

**X**:表示该有毒有害物质至少在该部件的某一均质材料中的含量超出 **SJ/T 11363-2006** 标准规定的限量要求。

备注:

一、此产品所标示之环保使用期限,系指在一般正常使用状况下。 二、上述部件物质中央处理器、内存、硬盘、光驱、触控模块为选购品。

### **Contents**

#### **Chapter 1 General Information**

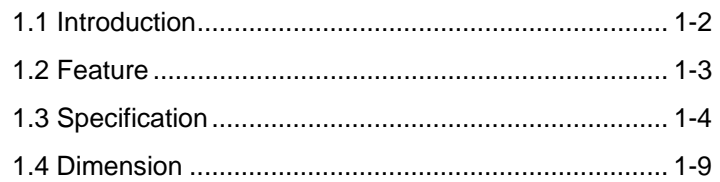

#### **Chapter 2 Hardware Installation**

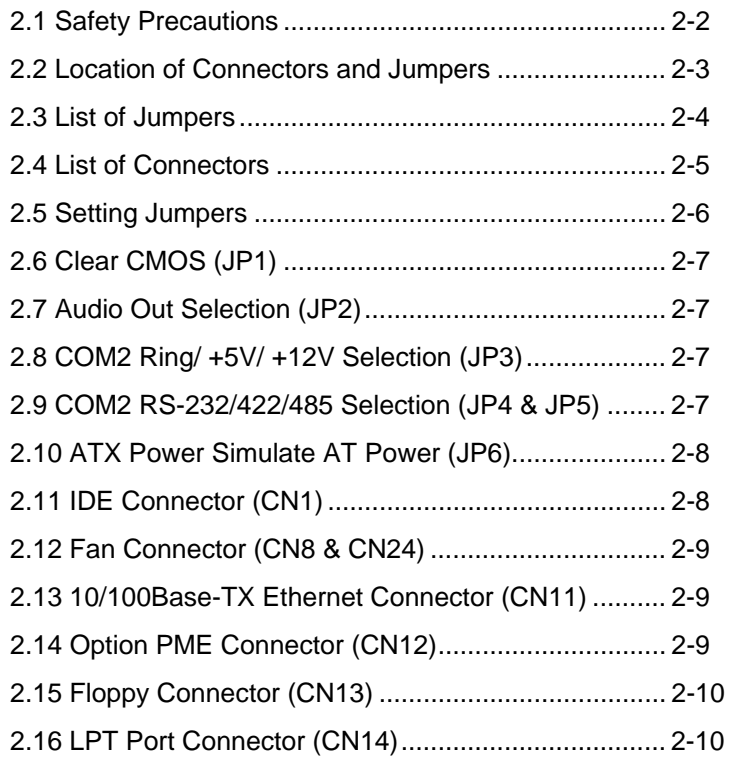

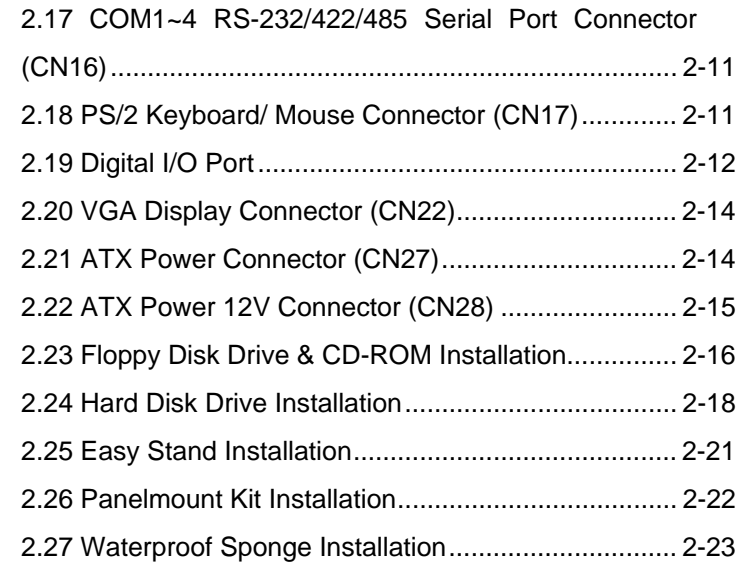

### **Chapter 3 Award BIOS Setup**

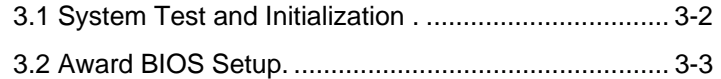

#### **Chapter 4 Driver Installation**

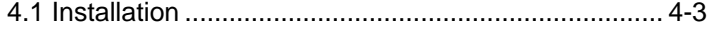

Robust Panel PC **APC-8152** 

# **Chapter** 1

## **General Information**

 *Chapter 1 General Information* 1-1

#### **1.1 Introduction**

APC-8152 is first Pentium® 4 industrial board in AAEON Panel PC product line. It features a PGA478 socket that can accommodate Pentium<sup>®</sup> 4 and Celeron<sup>®</sup> Processor, supporting FSB up to 400/533MHz.

#### **Best performance for multimedia solution**

AAEON's APC-8152 also supports DDR DRAM up to 1GB, 4X AGP, and 5.1 channels audio output. It can provide the strong multimedia functions. Therefore APC-8152 can be broadly implemented in several markets, such as Point of sale, point of information (Kiosk), and gaming markets.

#### **Multi-Function Pentium4 Platform**

If you are looking for powerful multi-media applications,

APC-8152 is the one. APC-8152 integrates 15" color TFT LCD, Digital I/O, Audio and Ethernet function; meanwhile it also supports 5 USB2.0, mini PCI, and two PCI slots. With flexible expansion, you get easy access to solutions ranging from Modem, Storage, Sound Card, SCSI card, Audio/Video capture card, Wireless LAN module, to Bluetooth module. Especially for customers whom application is various or changing, APC-8152 reserves more than enough flexibility for future expansion.

#### **1.2 Feature**

- 15" TFT SXGA (1024 x 768) LCD
- All-in-one SBC support Socket 478 based Intel® Pentium® 4 Processor
- Supports Intel<sup>®</sup> Hyper-threading Technology
- Anti-vibration disk drive bay for Hard Disk Drive
- Water-proof and anti-scratch aluminum front panel with USB port IP-65 certification
- Two free PCI expansion slots
- Digital I/O (8 in, 8 out as Default, up to 16 in or 16 out)
- Resistive Touch screen (Optional)

#### **1.3 Specification**

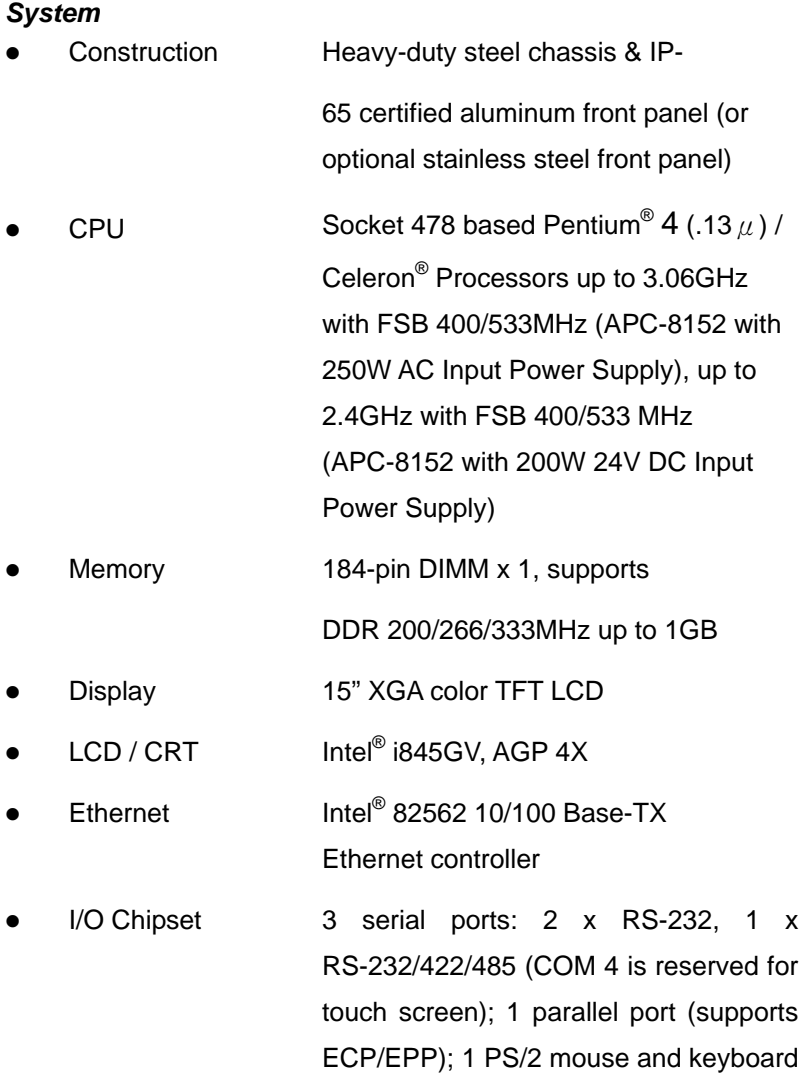

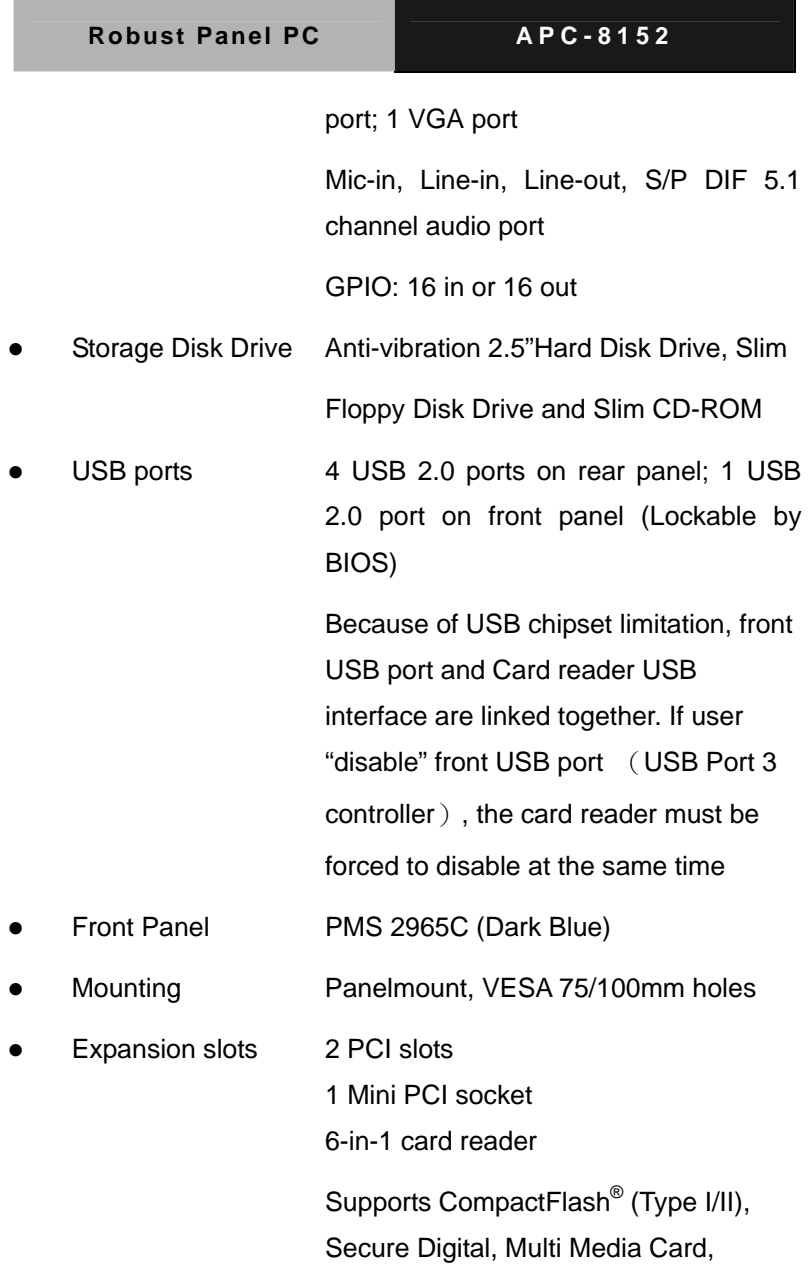

Memory Stick (PRO) and Smart Media

Power Supply Universal 250W switching power supply with Active PFC

24V DC Input 200W Power Supply

 $\triangleright$  AC input 250W (standard offer) Output rating: 250W Input voltage: 100VAC~240VAC @ 47~63Hz Output voltage: [+3.3V @ 16A,](mailto:+3.3V%20@%2016A) [+5V @ 25A,](mailto:+5V%20@%2025A) [+12V @ 13A,](mailto:+12V%20@%2013A) [+5VSB @ 2A,](mailto:+5VSB%20@%202A) [-5V @ 0.3A,](mailto:-5V%20@%200.3A) [-12V @ 0.8A](mailto:-12V@0.8A)

 $\geq$  24V DC input: Output rating: 200W (Maximum) Input voltage: [19V DC~32V DC @ 16A](mailto:19VDC%7E36VDC@30A) (Maximum) Output voltage: [+5V @ 25A](mailto:+5V%20@%2025A), [+12V @ 12A,](mailto:+12V%20@%2012A) [+3.3V @ 15A,](mailto:+3.3V%20@%2015A) [-5V @ 0.5A](mailto:-5V%20@%200.5A), [-12V @ 1A](mailto:-12V@1A)

- z OS support Windows 2000, Windows XP, Windows XP Embedded
- **Dimension**  $(W \times H \times D)$ 17.48" x 13.23" x 5.67" (444mm x 336mm x 144mm)
- Carton Dimension  $(W \times H \times D)$ 21.85" x 18.11" x 13.98" (555mm x 460mm x 355mm)
- Gross Weight 33 lb (15 Kg)

#### Robust Panel PC **APC-8152**

#### *LCD Specification*

- Display Type 15" Color TFT LCD
- Max. Resolution 1280 x 1024
- Max. Colors 256K
- $\bullet$  Dot Size (mm)  $0.264 \times 0.264$
- Luminance  $(cd/m^2)$  260 (TYP)
- Viewing angle  $140^{\circ}$ (H)

140°(V)

Back Light MTBF (Hrs) 50,000

#### *Touch Screen (Optional)*

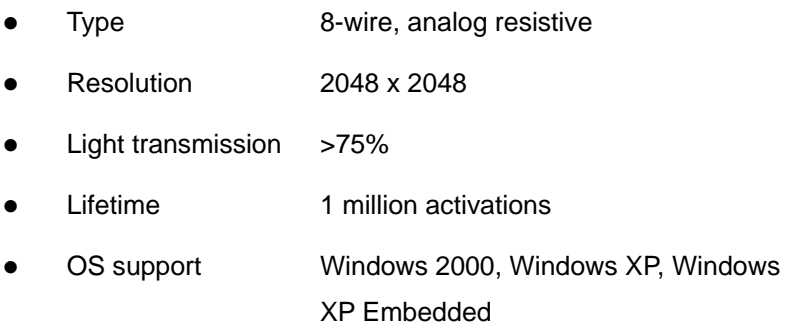

#### *Environment Specifications*

Operating temperature 0°C ~50°C (32°F~122°F)

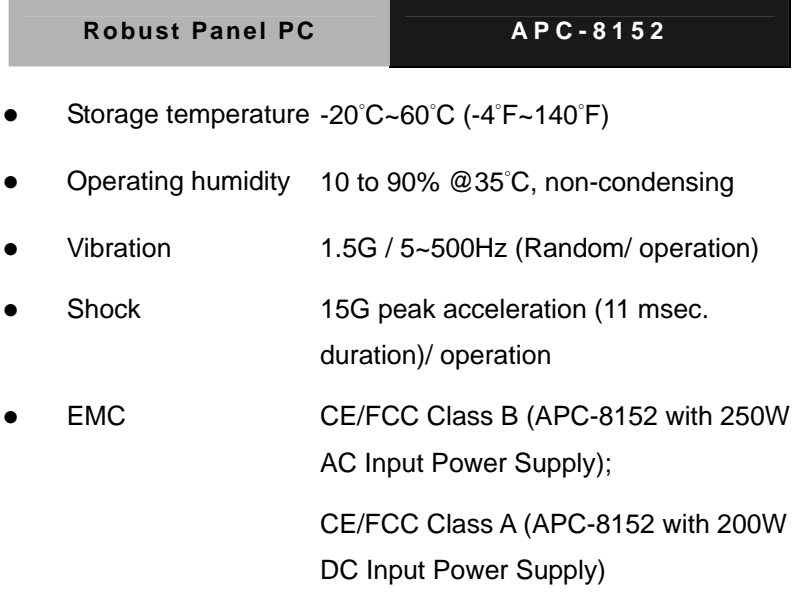

#### **1.4 Dimension**

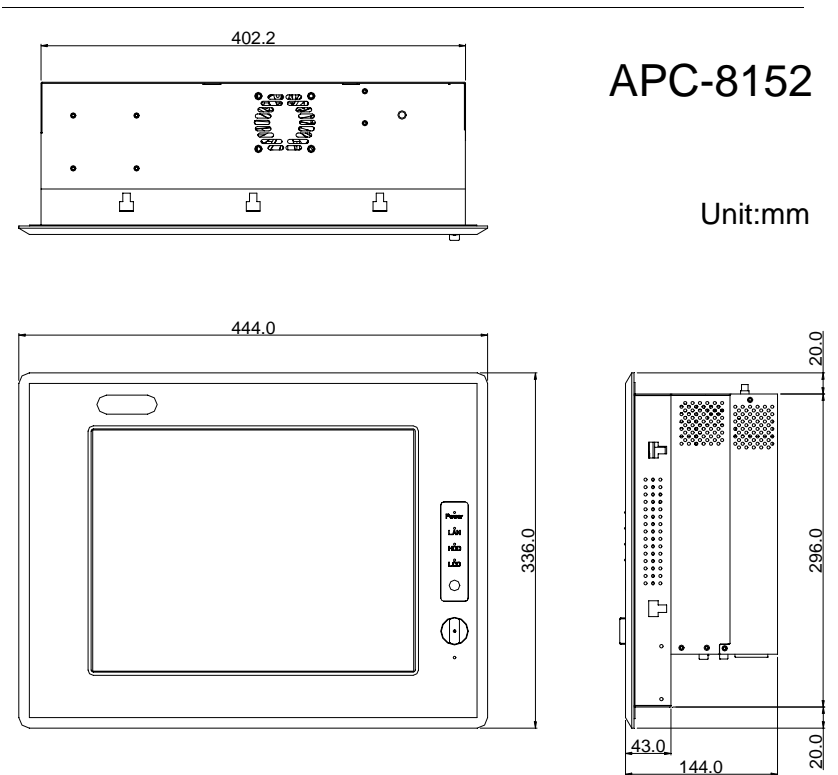

Cutout Size:405\*299 mm

**Robust Panel PC APC-8152** 

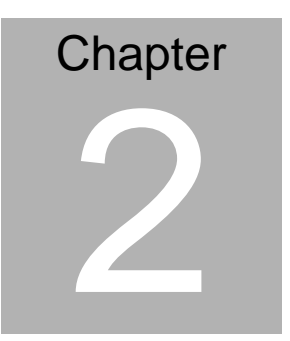

## **Hardware Installation**

 *Chapter 2 Hardware Installation* 2-1

#### **2.1 Safety Precautions**

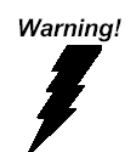

*Always completely disconnect the power cord from your board whenever you are working on it. Do not make connections while the power is on, because a sudden rush of power can damage sensitive electronic components.* 

Caution!

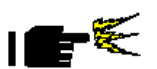

*Always ground yourself to remove any static charge before touching the board. Modern electronic devices are very sensitive to static electric charges. Use a grounding wrist strap at all times. Place all electronic components on a static-dissipative surface or in a static-shielded bag when they are not in the chassis* 

#### **2.2 Location of Connectors and Jumpers**

#### **Component Side**

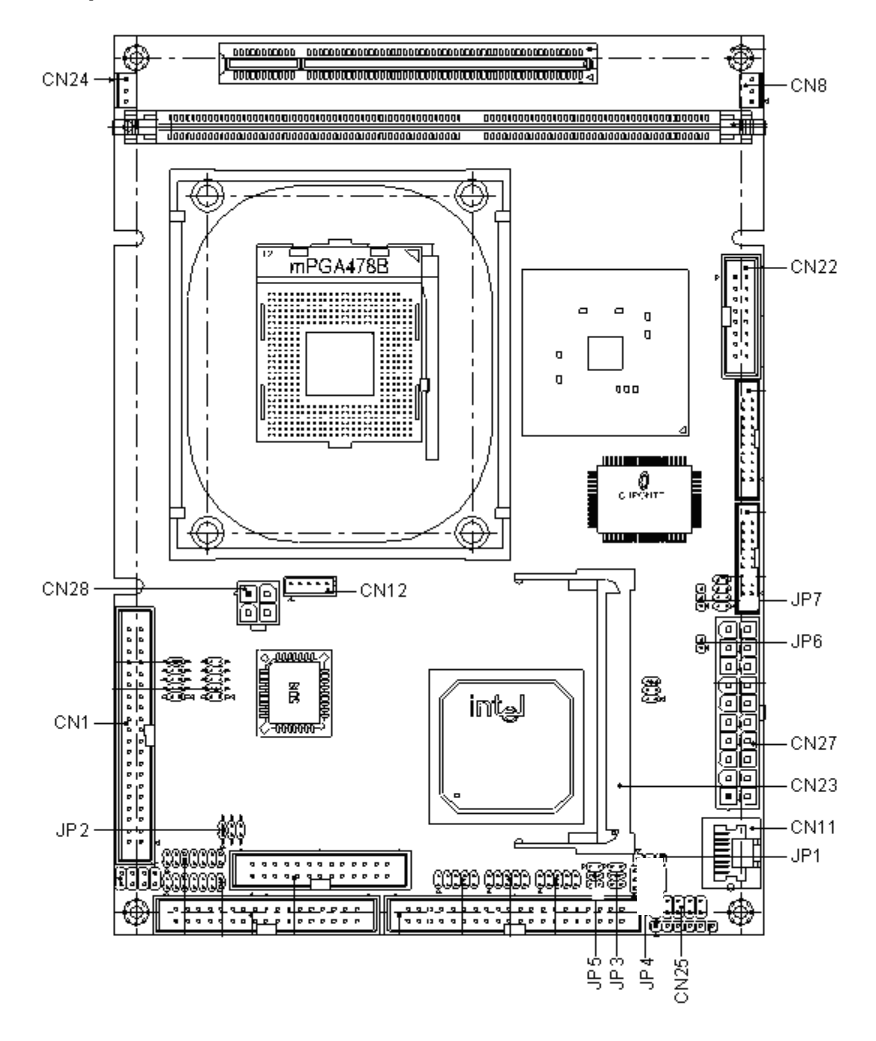

#### **2.3 List of Jumpers**

There are a number of jumpers in the board that allow you to configure your system to suit your application.

The table below shows the function of each jumper in the board:

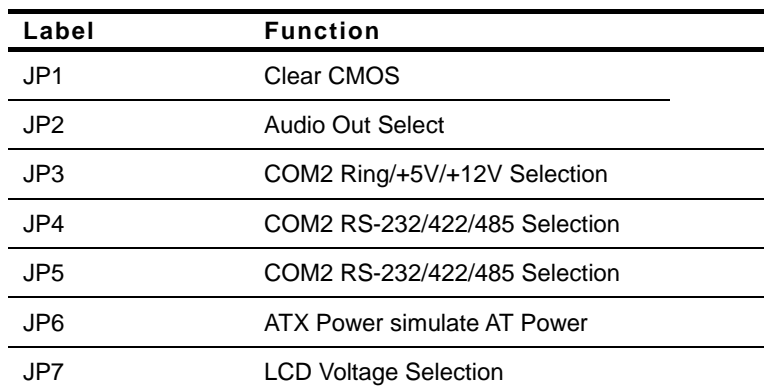

#### **Jumpers**

#### **2.4 List of Connectors**

There are a number of connectors in the board that allow you to configure your system to suit your application. The table below shows the function of each connector in the board:

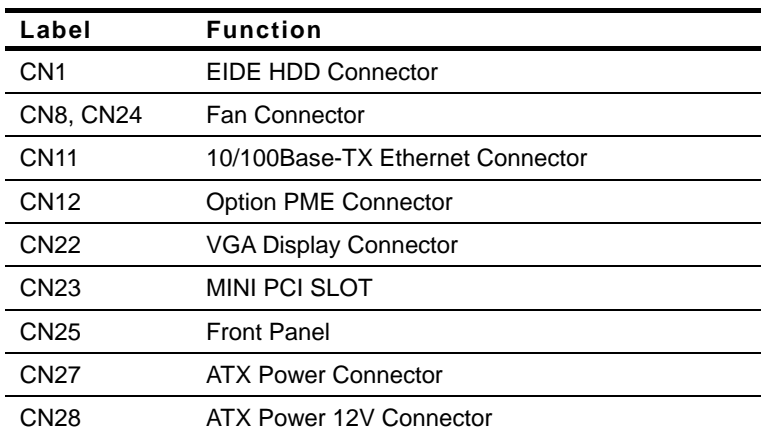

#### **Connectors**

#### **2.5 Setting Jumpers**

You configure your card to match the needs of your application by setting jumpers. A jumper is the simplest kind of electric switch. It consists of two metal pins and a small metal clip (often protected by a plastic cover) that slides over the pins to connect them. To "close" a jumper you connect the pins with the clip.

To "open" a jumper you remove the clip. Sometimes a jumper will have three pins, labeled 1, 2 and 3. In this case you would connect either pins 1 and 2 or 2 and 3.

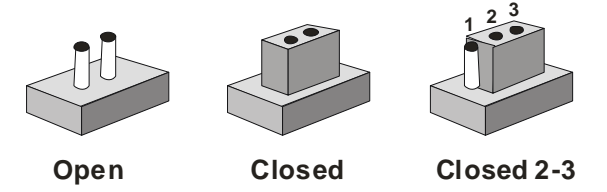

A pair of needle-nose pliers may be helpful when working with jumpers.

If you have any doubts about the best hardware configuration for your application, contact your local distributor or sales representative before you make any change.

Generally, you simply need a standard cable to make most connections.

#### **2.6 Clear CMOS (JP1)**

#### *Warning:*

*To avoid damaging the computer, always turn off the power supply before setting " Clear CMOS." Before turning on the power supply, set the jumper back to "Normal."* 

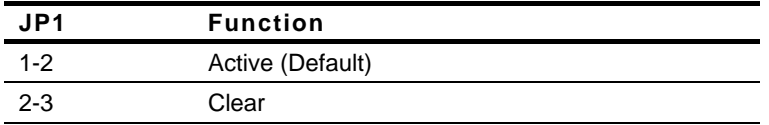

#### **2.7 Audio Out Selection (JP2)**

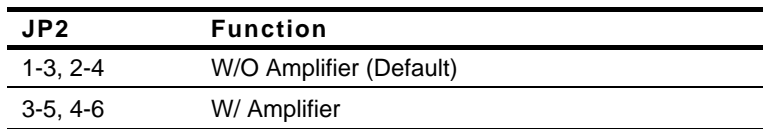

#### **2.8 COM2 Ring/+5V/+12V Selection (JP3)**

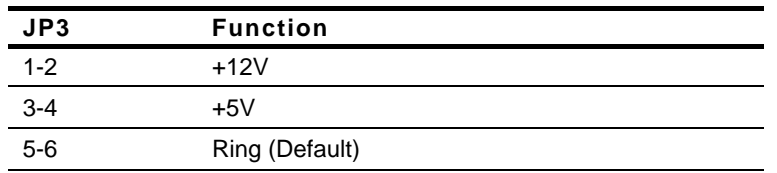

#### **2.9 COM2 RS-232/422/485 Selection (JP4 & JP5)**

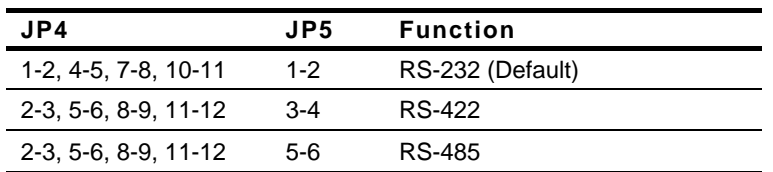

#### **2.10 ATX Power Simulate AT Power (JP6)**

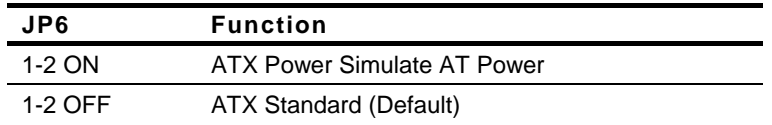

#### **2.11 IDE Connector (CN1)**

| Pin            | Signal            | Pin            | Signal             |
|----------------|-------------------|----------------|--------------------|
| 1              | <b>IDE RESET</b>  | $\overline{2}$ | <b>GND</b>         |
| 3              | DATA7             | 4              | DATA8              |
| 5              | DATA6             | 6              | DATA9              |
| $\overline{7}$ | DATA5             | 8              | DATA10             |
| 9              | DATA4             | 10             | DATA11             |
| 11             | DATA3             | 12             | DATA <sub>12</sub> |
| 13             | DATA <sub>2</sub> | 14             | DATA <sub>13</sub> |
| 15             | DATA1             | 16             | DATA14             |
| 17             | DATA0             | 18             | DATA15             |
| 19             | <b>GND</b>        | 20             | N.C.               |
| 21             | <b>REQ</b>        | 22             | <b>GND</b>         |
| 23             | <b>IO WRITE</b>   | 24             | <b>GND</b>         |
| 25             | <b>IO READ</b>    | 26             | <b>GND</b>         |
| 27             | <b>IO READY</b>   | 28             | <b>GND</b>         |
| 29             | <b>DACK</b>       | 30             | <b>GND</b>         |
| 31             | IRQ14             | 32             | N.C.               |
| 33             | ADDR1             | 34             | <b>UDMA DETECT</b> |
| 35             | ADDR <sub>0</sub> | 36             | ADDR <sub>2</sub>  |
| 37             | CS#1              | 38             | CS#3               |

*Chapter 2 Hardware Installation* 2-8

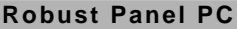

39 LED 40 GND

#### **2.12 Fan Connector (CN8 & CN24)**

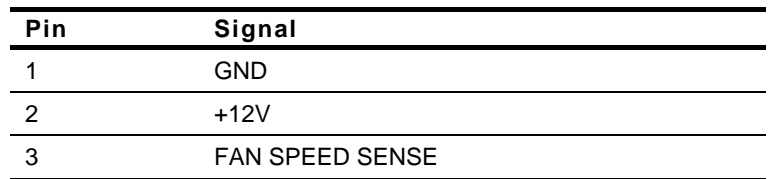

#### **2.13 10/100Base-TX Ethernet Connector (CN11)**

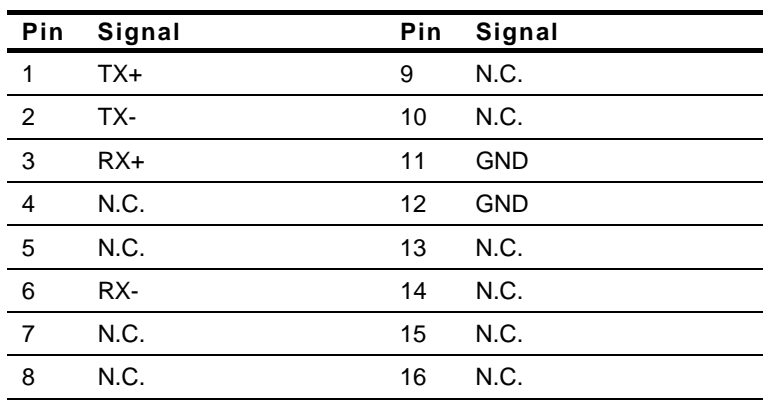

#### **2.14 Option PME Connector (CN12)**

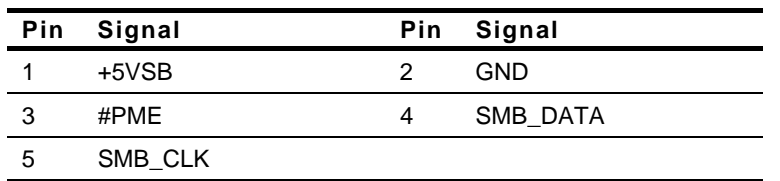

#### **2.15 Floppy Connector (CN13)**

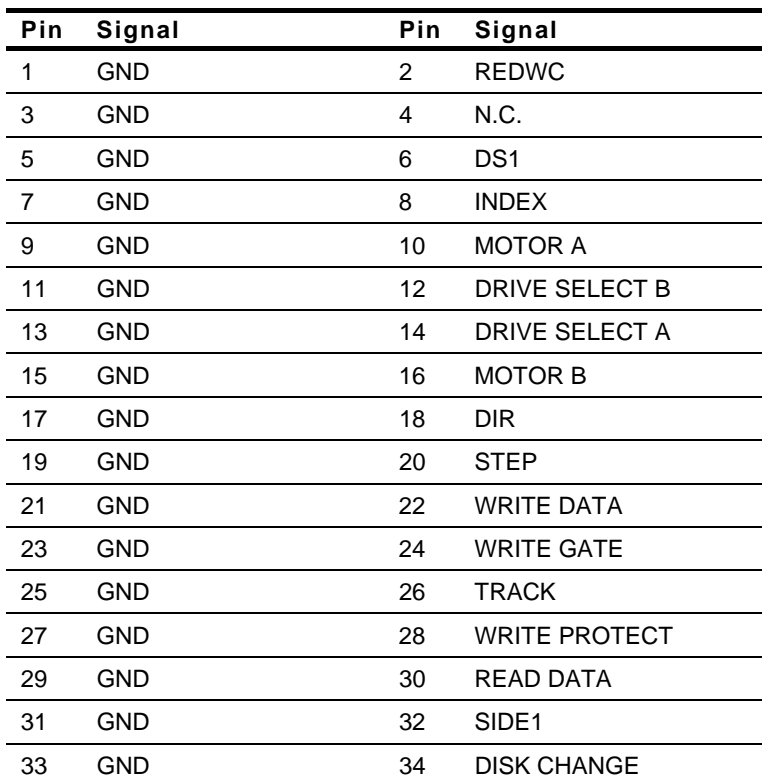

#### **2.16 LPT Port Connector (CN14)**

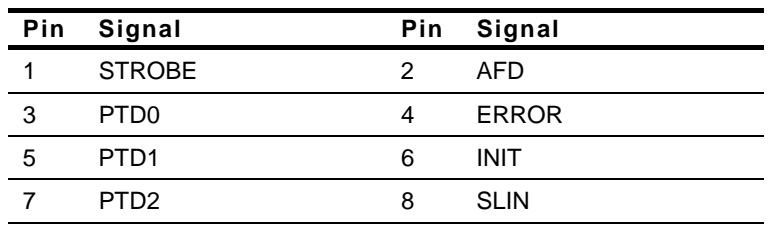

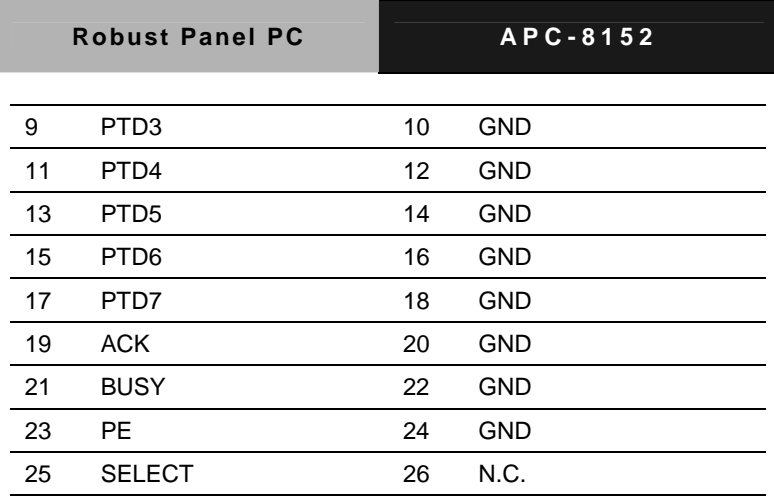

#### **2.17 COM1~4 RS-232/422/485 Serial Port Connector (CN16)**

 $500001$  $\bigoplus$  $\bigoplus$  $\circ$  6

Only COM 2 support "Wake on Ring" function; COM 4 is reserved for touch screen.

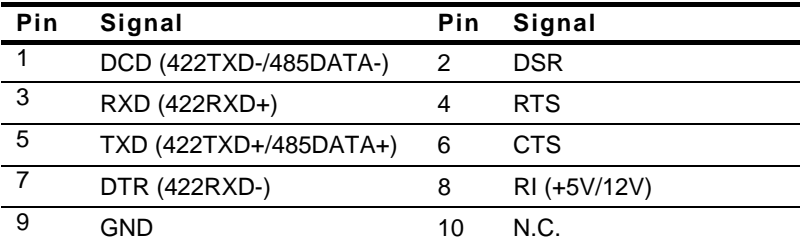

#### **2.18 PS/2 Keyboard/Mouse Connector (CN17)**

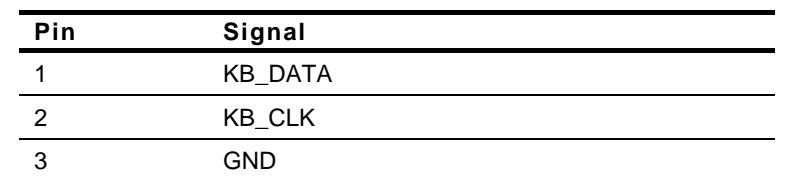

 *Chapter 2 Hardware Installation* 2-11

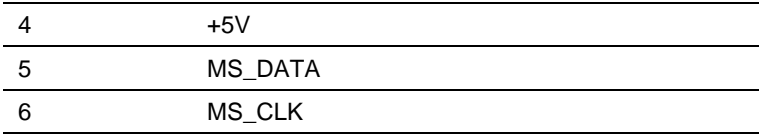

#### **2.19 Digital I/O Port**

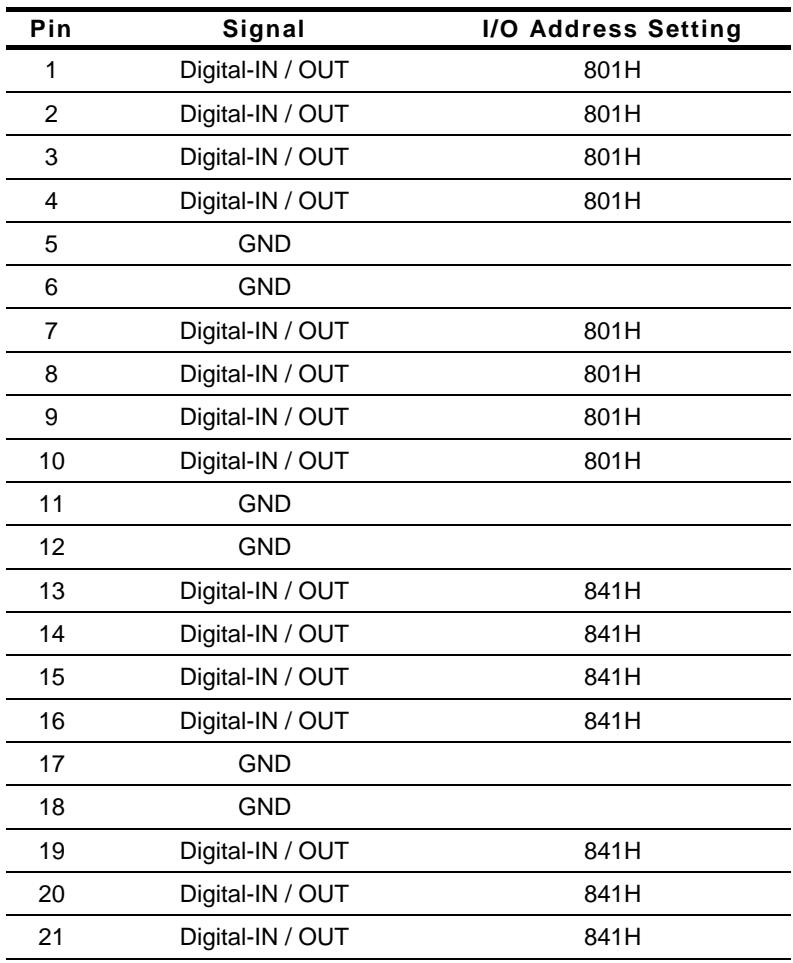

*Chapter 2 Hardware Installation* 2-12

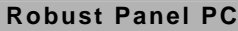

**Robust Panel PC APC-8152**

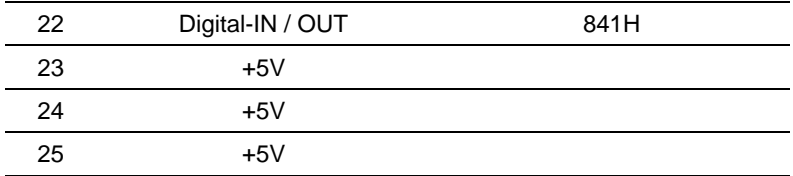

The pin definitions and registers mapping are illustrated below:

Address: 801H

#### **4 in / 4 out**

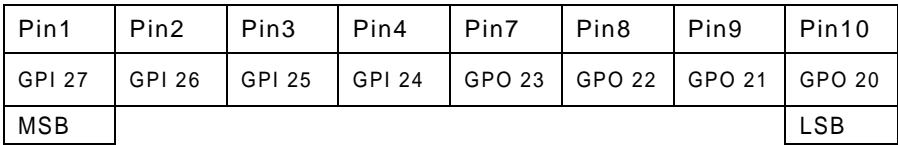

**8 in** 

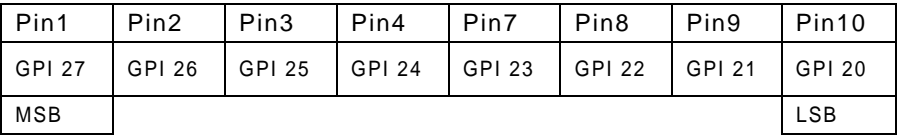

#### **8 out**

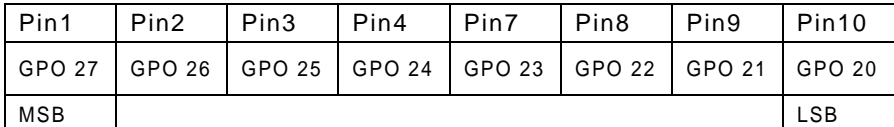

Address: 841H

#### **4 in/ 4 out**

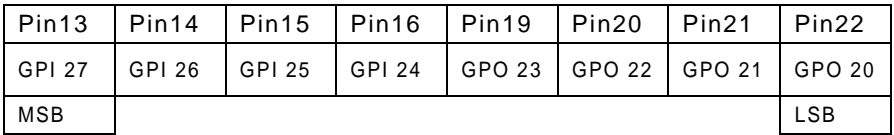

#### Robust Panel PC **APC-8152**

#### **8 in**

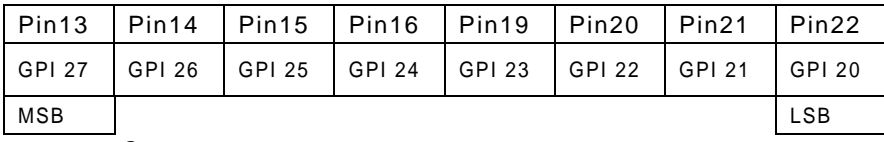

#### **8 out**

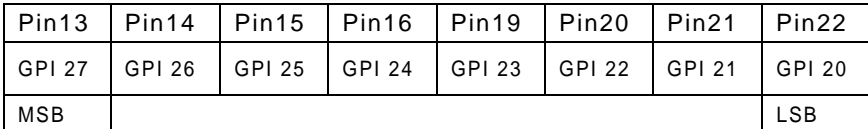

#### **2.20 VGA Display Connector (CN22)**

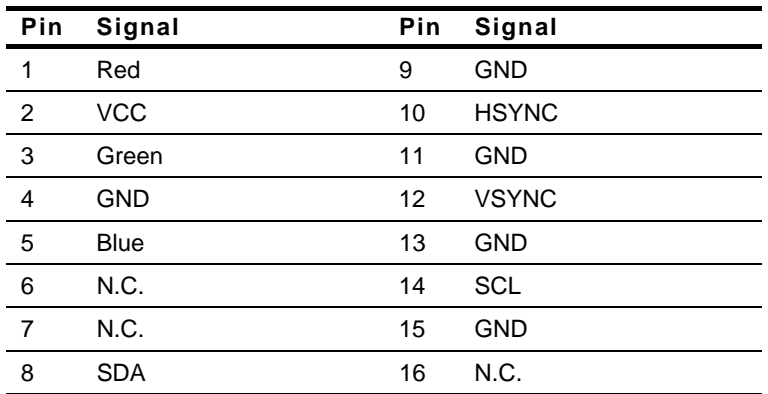

#### **2.21 ATX Power Connector (CN27)**

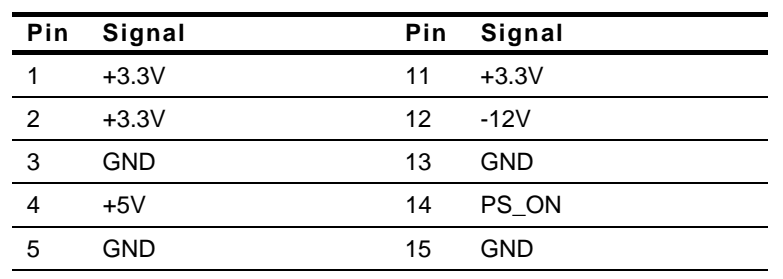

*Chapter 2 Hardware Installation* 2-14

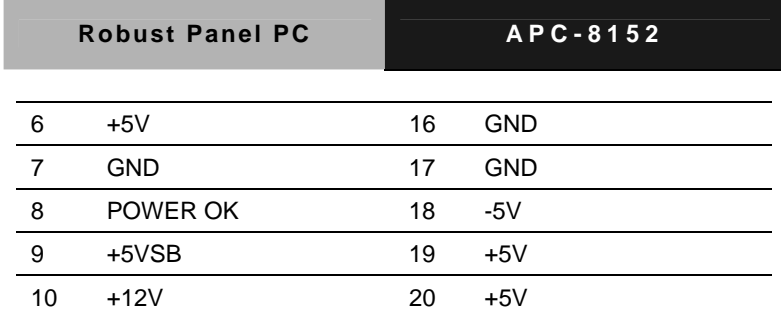

#### **2.22 ATX Power 12V Connector (CN28)**

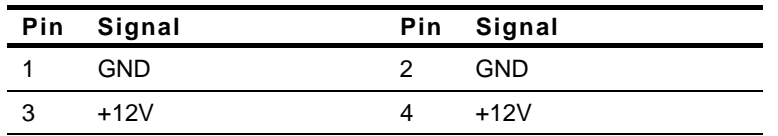

#### **2.23 Floppy Disk Drive & CD-ROM Installation**

We will guide you how to lock Floppy Disk Drive (FDD) and

CD-ROM together. Please see the detail as follows.

*Step 1***:** Plug in FDD Cable

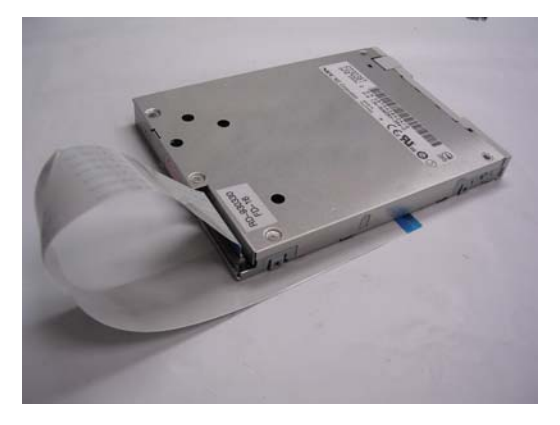

*Step 2***:** Fasten the FDD and CD-ROM together with two brackets on the both sides symmetrically.

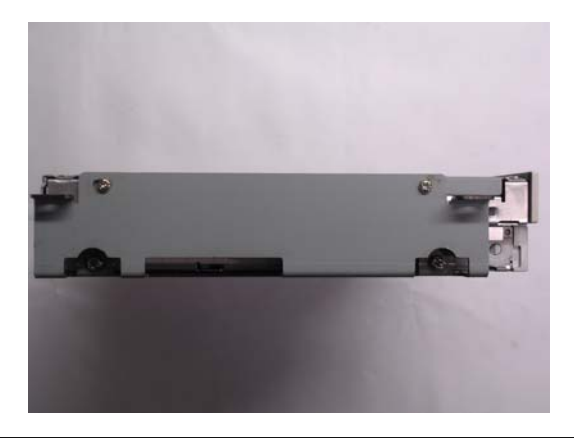

*Chapter 2 Hardware Installation* 2-16

*Step 3***:** Fasten the transferring bar with a pair of screws on the back of the CD-ROM.

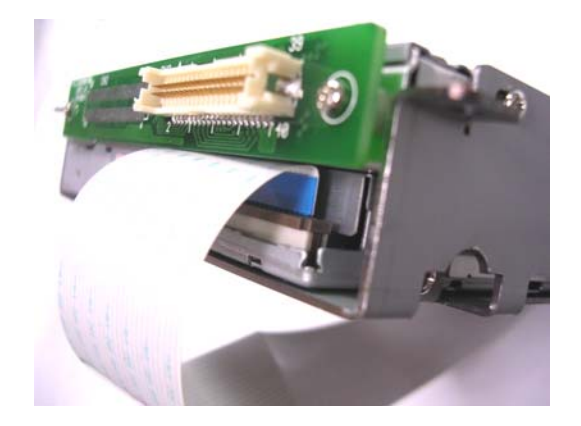

*Step 4***:** Plug in CD-ROM Cable

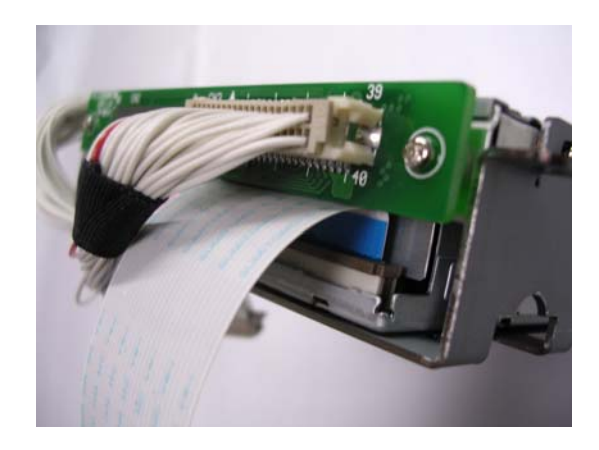

#### **2.24 Hard Disk Drive Installation**

In the following, we will show you how to install Hard Disk Drive (HDD). Make sure that all parts are provided before you start the installation.

*Step 1***:** Lock with the screws as the illustration shown.

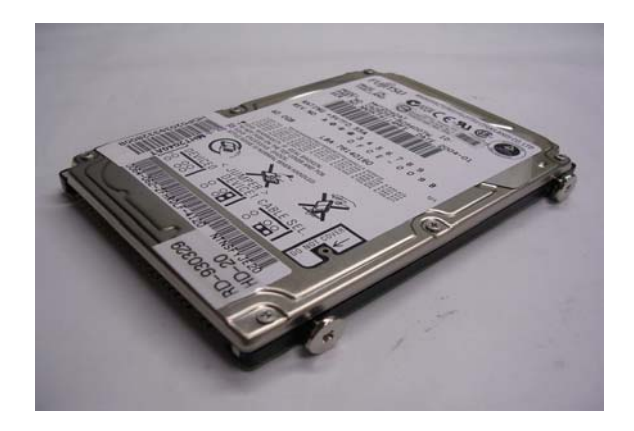

*Step 2***:** Cover the screws with four pieces of anti-vibration rubbers

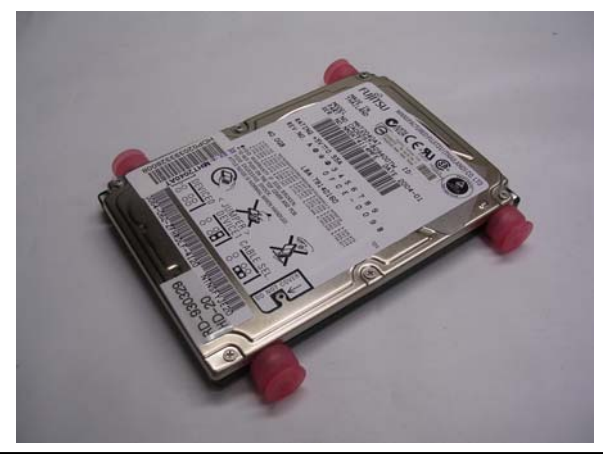

*Chapter 2 Hardware Installation* 2-18

*Step 3***:** There're two pieces of iron surfaces as the illustration shown.

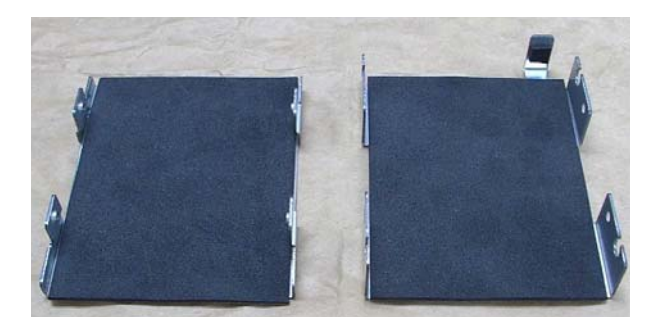

*Step 4***:** Locate the HDD on one piece of the iron surface and fasten it with the screws.

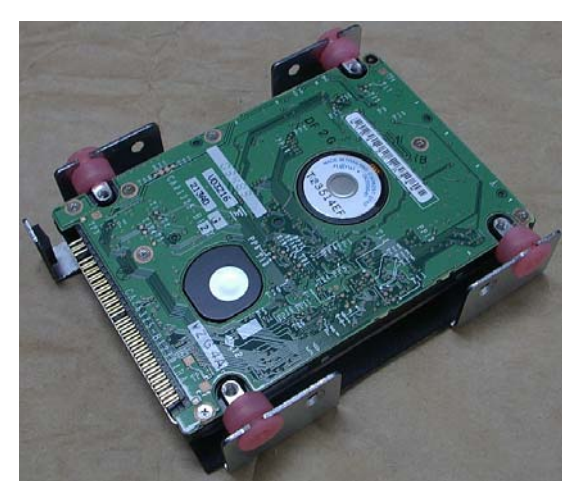

*Step 5***:** Cover it with another piece of iron surface and lock it with the screws.

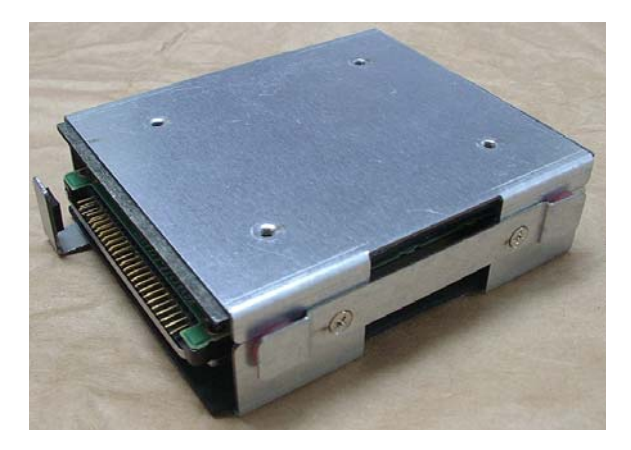

*Step 6***:** Fix the HDD module into the APC-8152 chassis and plug the cable in.

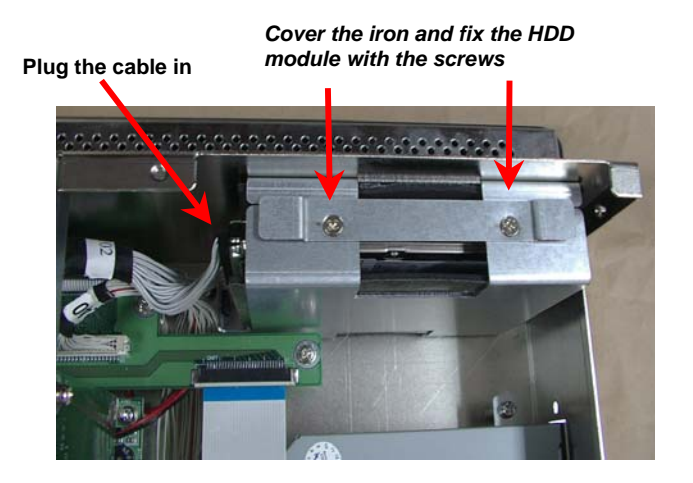

#### **2.25 Easy Stand Installation**

There're two L-shape easy stands come with the product. Refer to the following instructions to install.

1. Fasten the L-shape easy stands with the screws on both sides of the monitor. See the drawing below:

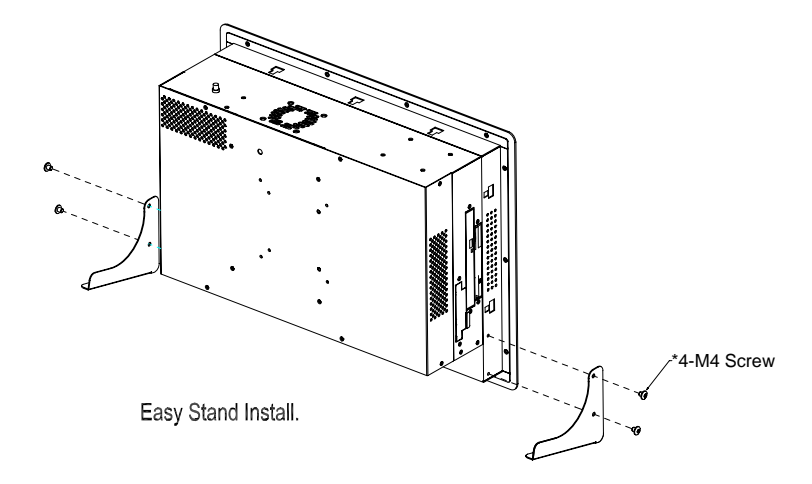

#### **2.26 Panelmount Kit Installation**

Some screw sets will come with the product for user to mount the monitor on the wall. See the steps below for installing.

*Step 1***:** Bore the screw into the screw nut.

*Step 2***:** Locate the screw set into the hole around the monitor as the right illustration and pull it back to lock the screw set on the hole.

*Step 3* **:** Turn the screw around to make it tight until it is closed to the wall.

*Step 4* **:** Lock the monitor to the wall with the screw set which mean you've done a good job.

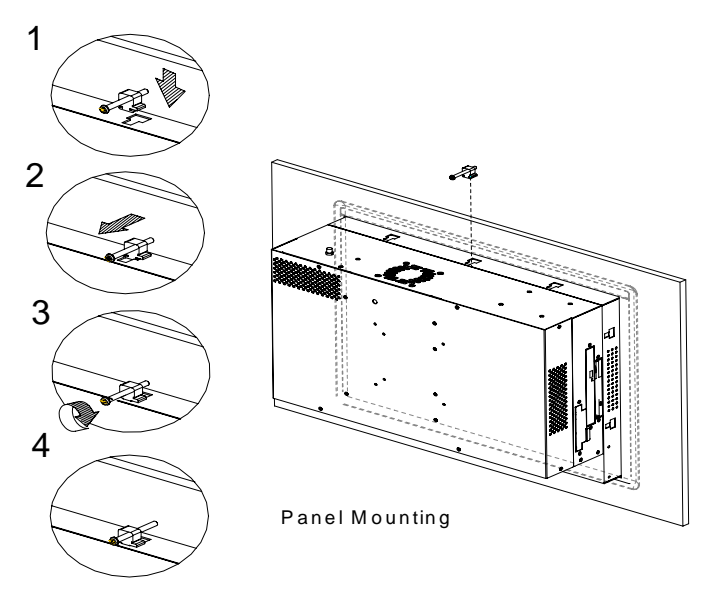

*Chapter 2 Hardware Installation* 2-22

#### **2.27 Waterproof sponge Installation**

The following illustration shows you how to lodge the waterproof sponge in the back of the monitor set.

- 1. Lodge the Sponge in the back of the monitor set
- 2. Locate the monitor set on the wall

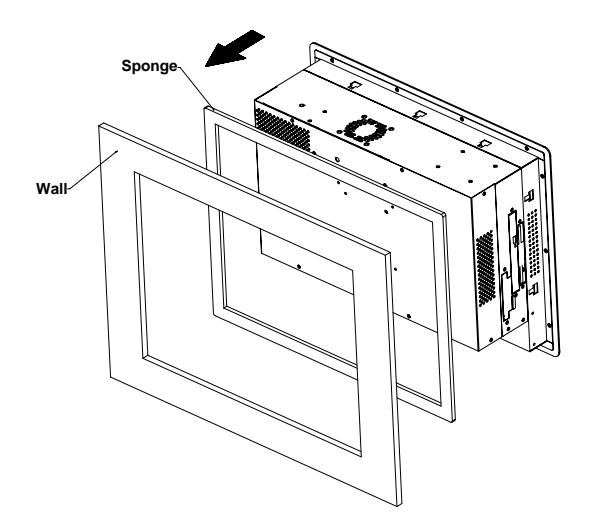

Robust Panel PC **APC-8152** 

# **Chapter** 3

## **Award BIOS Setup**

 *Chapter 3 Award BIOS Setup* 3-1

#### **3.1 System Test and Initialization**

These routines test and initialize board hardware. If the routines encounter an error during the tests, you will either hear a few short beeps or see an error message on the screen. There are two kinds of errors: fatal and non-fatal. The system can usually continue the boot up sequence with non-fatal errors. Non-fatal error messages usually appear on the screen along with the following instructions:

Press <F1> to RESUME

Write down the message and press the F1 key to continue the boot up sequence.

#### **System configuration verification**

These routines check the current system configuration against the values stored in the CMOS memory. If they do not match, the program outputs an error message. You will then need to run the BIOS setup program to set the configuration information in memory.

There are three situations in which you will need to change the CMOS settings:

- 1. You are starting your system for the first time
- 2. You have changed the hardware attached to your system
- 3. The CMOS memory has lost power and the configuration information has been erased.

The APC-8152 CMOS memory has an integral lithium battery backup for data retention. However, you will need to replace the complete unit when it finally runs down.

#### **3.2 Award BIOS Setup**

Awards BIOS ROM has a built-in Setup program that allows users to modify the basic system configuration. This type of information is stored in battery-backed CMOS RAM so that it retains the Setup information when the power is turned off.

#### **Entering Setup**

Power on the computer and press <Del> immediately. This will allow you to enter Setup.

#### **Standard CMOS Features**

Use this menu for basic system configuration. (Date, time, IDE, etc.)

#### **Advanced BIOS Features**

Use this menu to set the advanced features available on your system.

#### **Advanced Chipset Features**

Use this menu to change the values in the chipset registers and optimize your system performance.

#### **Integrated Peripherals**

Use this menu to specify your settings for integrated peripherals. (Primary slave, secondary slave, keyboard, mouse etc.)

#### **Power Management Setup**

Use this menu to specify your settings for power management. (HDD power down, power on by ring, KB wake up, etc.)

#### **PnP/PCI Configurations**

This entry appears if your system supports PnP/PCI.

#### **PC Health Status**

This menu allows you to set the shutdown temperature for your system.

#### **Frequency/Voltage Control**

Use this menu to specify your settings for auto detect DIMM/PCI clock and spread spectrum.

#### **Load Fail-Safe Defaults**

Use this menu to load the BIOS default values for the minimal/stable performance for your system to operate.

#### **Load Optimized Defaults**

Use this menu to load the BIOS default values that are factory settings for optimal performance system operations. While AWARD has designated the custom BIOS to maximize performance, the factory has the right to change these defaults to meet their needs.

#### **Set Supervisor/User Password**

Use this menu to set Supervisor/User Passwords.

#### **Save and Exit Setup**

Save CMOS value changes to CMOS and exit setup.

#### **Exit Without Saving**

Abandon all CMOS value changes and exit setup.

**You can refer to the "AAEON BIOS Item Description.pdf" file in the CD for the meaning of each setting in this chapter.**

#### **Limitation:**

- 1. Due to Intel chipset limitation, when CMOS was set up to "LCD + CRT", the LCD display will not support full-screen appearance.
- 2. Because of USB chipset limitation, front USB port and Card reader USB interface are linked together, when user "disable" front USB port (USB Port 3 controller), the card reader must be forced to disable at same time.

**Robust Panel PC APC-8152** 

# **Chapter** 4

## **Driver Installation**

 *Chapter 4 Driver Installation* 4-1

The APC-8152 comes with a AutoRun CD-ROM that contains all drivers and utilities that can help you to install the driver automatically. Insert the driver CD, the driver CD-title will auto start and show the installation guide. If not, please follow the sequence below to install the drivers.

#### *Follow the sequence below to install the drivers:*

- Step 1– Install Intel INF Update For Windows 9x-XP Driver
- Step 2– Install Intel 845G Graphics Driver
- Step 3– Install Intel Application Accelerator for Windows 95-XP Driver
- Step 4– Install Intel LAN Driver
- Step 5– Install Realtek AC97 codec Driver
- Step 6– Install Card Reader Driver
- Step 7– Install Touch Screen Driver

USB 2.0 Drivers are available for download using Windows® Update for both Windows® XP and Windows**®** 2000. For additional information regarding USB 2.0 support in Windows® XP and Windows® 2000, please visit www.microsoft.com/hwdev/usb/.

Please read instructions below for further detailed installations.

#### **4.1 Installation:**

Insert the APC-8152 CD-ROM into the CD-ROM drive. And install the drivers from Step 1 to Step 7 in order.

Step 1 - Install Intel INF Update For Windows 9x-XP Driver

- 1. Click on the *Step 1-Intel INF Update for Windows 9X-XP* folder and then double click on the *infinst\_autol.exe*
- 2. Follow the instructions the window shows
- 3. The system will install the driver automatically
- Step 2 Install Intel 845G Graphics Driver
	- 1. Click on the *Step 2-Intel 845G Graphics Driver* folder and then double click on the *win2k\_xp14103.exe*
	- 2. Follow the instructions the window shows
	- 3. The system will install the driver automatically
- Step 3 Install Intel Application Accelerator for Windows

95-XP Driver

- 1. Click on the *Step 3-Intel Application Accelerator for Windows 95-XP* folder and then double click on the *iaa23\_enu.exe*
- 2. Follow the instructions the window shows
- 3. The system will install the driver automatically

Step 4 - Install Intel LAN Driver

We strongly recommend that you shall not install LAN driver by clicking on Autorun exe. Please follow the steps in order to

 *Chapter 4 Driver Installation* 4-3

finish the process of installation.

- 1. Click on **Start** button → **Settings** → **Control Panel** → **System**
- 2. Select **Device Manager** under the **Hardware** category
- 3. Double click on the **Ethernet controller** and select **update Driver** button under the **Driver** category
- 4. Click **Next** twice and tick the **Specify a location** option
- 5. Click **Next** and choose a route where you want place the folders on before you click on **open**
- 6. Click **Next**  $\rightarrow$  **Yes**  $\rightarrow$  **Finish** and the window will show you how to finish the installation process

#### *Note:*

We strongly recommend that you shall not install LAN driver by clicking on Autorun. exe

- Step 5 Install Realtek AC97 codec Driver
	- 1. Click on the *Step 5-Realtek AC97 codec Driver* folder and then double click on the *wdm\_a355.exe*
	- 2. Follow the instructions the window shows
	- 3. The system will install the driver automatically
- Step 6 Install Card Reader Driver
	- 1. Click on the *Step 6-Card Reader Driver* folder and then double click on the *Setup.exe*
	- 2. Follow the instructions the window shows
	- 3. The system will install the driver automatically

Step 7 - Install Touch Screen Driver

- 1. Click on the *Step 7-Touch Driver* folder and then double click on the *Setup.exe*
- 2. Follow the instructions the window shows you
- 3. The system will install the driver automatically

Touch screen Driver installation Guide won't be explained in this section. You can read the detailed touch screen driver Guide in the folder of touch screen driver.

#### **Limitation:**

The limitations you may need to notice when you start to install the driver. For the sake of USB4 and USB5 community of linkage, the card reader must be forced to disable when the users "disable" front USB port.